# 7.データベースから論文情報をインポートする場合

#### 7-1 PubMed

#### 7-1-1 「 RefGrab-It(レフグラビット)」を利用する

 RefGrab-It(レフグラビット)は、ウェブサイト情報やウエブサイト上に記載されている文献情報を、RefWorks に 簡単にインポートするためのツールです。

RefGrab-It

この機能を利用するためには、まず RefGrab-It をブラウザに登録する必要があります。

※Web ブラウザは「Firefox(ファイヤーフォックス)」を使用されることをおすすめします。

①メニューバーのツールから[RefGrab-It]を選択します。

2RefGrab-It のリンクをクリックし、「お気に入り」

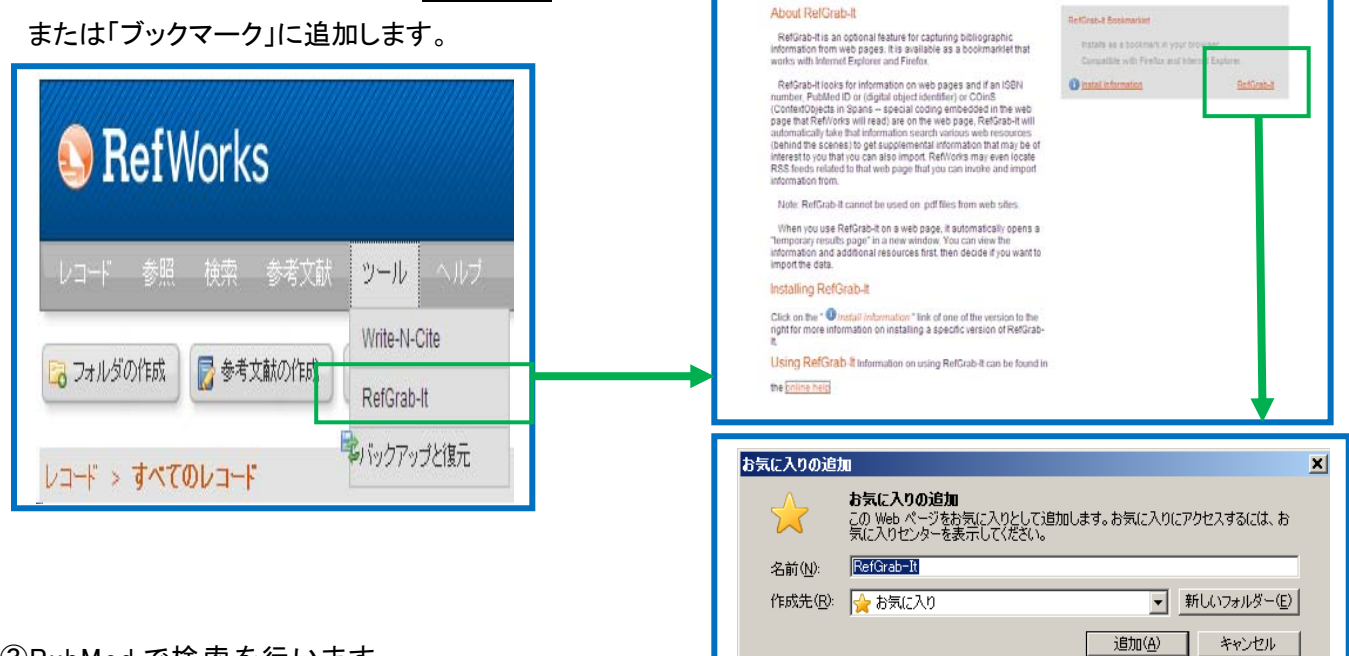

③PubMed で検索を行います。

④ブラウザのお気に入り(ブックマーク)から「RefGrab-It」を選択します。

⑤該当の文献にチェックを付け、[RefWorks にインポートする]をクリックします。

※まとめてインポートする場合は、クリップボード機能を使うと便利です。

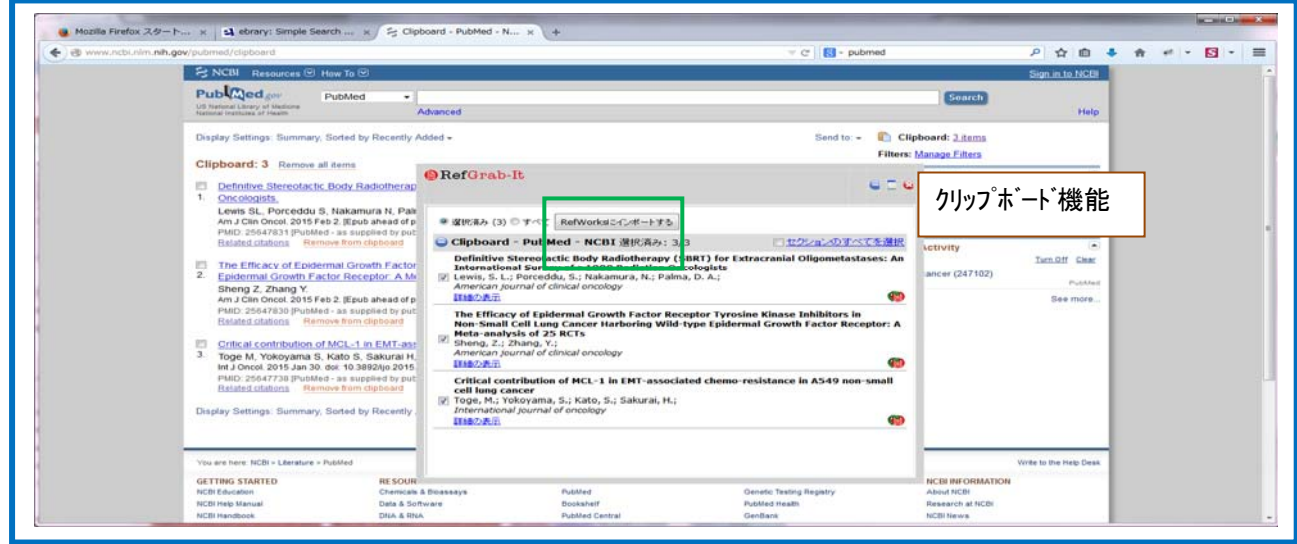

### 7-1-2 PubMedの機能を使う方法

①検索結果からインポートしたいレコードにチェック付け、[Display Setting]から[MEDLINE]を選択し、 [Apply]を クリックします。

#### ※まとめてインポートする場合は、クリップボード機能を使うと便利です。

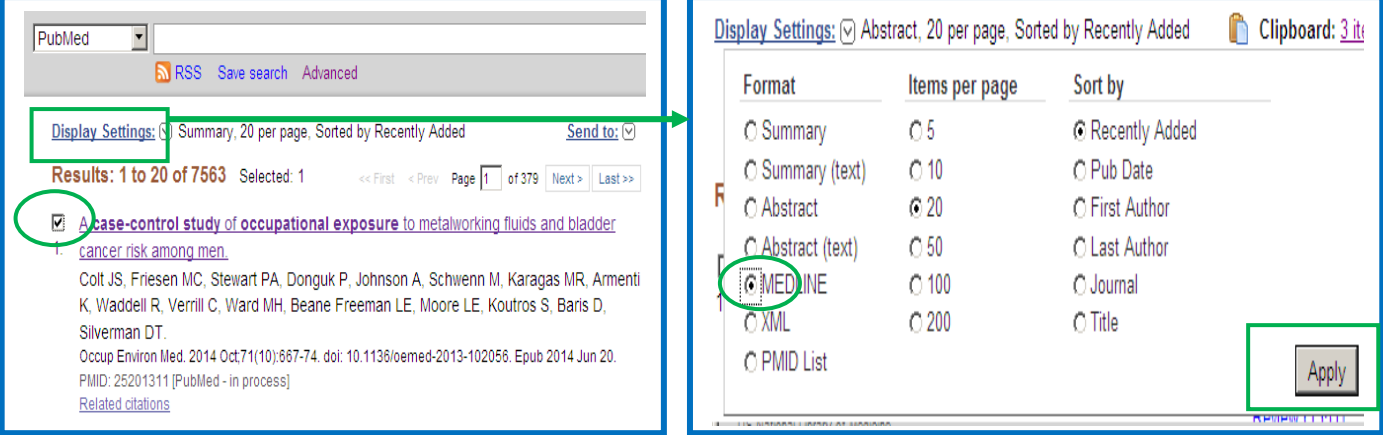

#### ②MEDLINE形式で表示されますので、ブラウザの[編集]メニューから[すべてを選択]を選択し、文字列をコピー

### します。

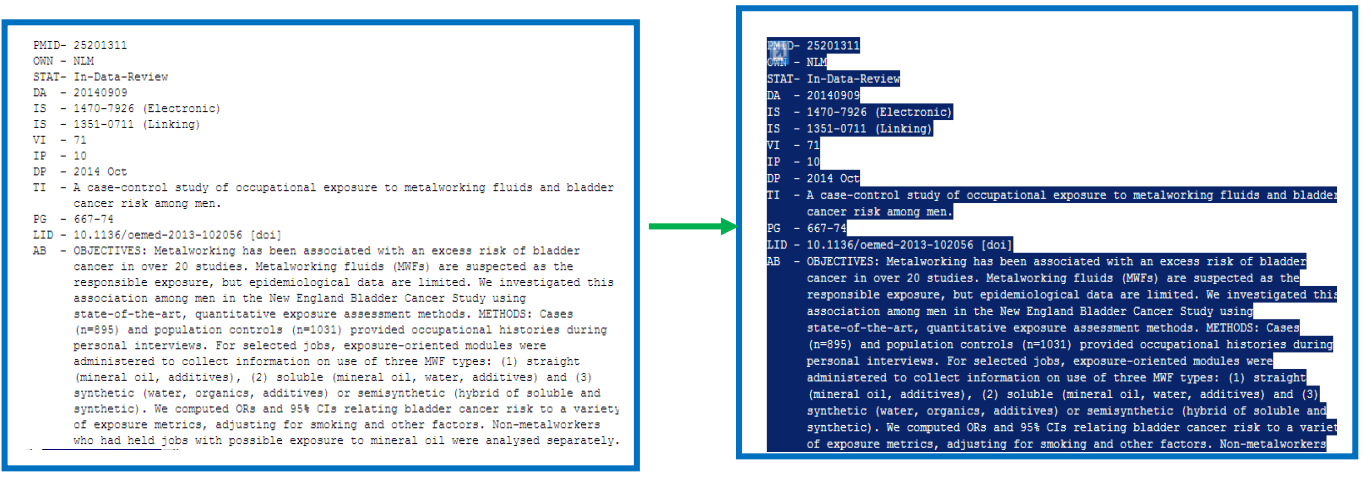

3RefWorksにログインし、「レコード」から[インポート]を選択します。

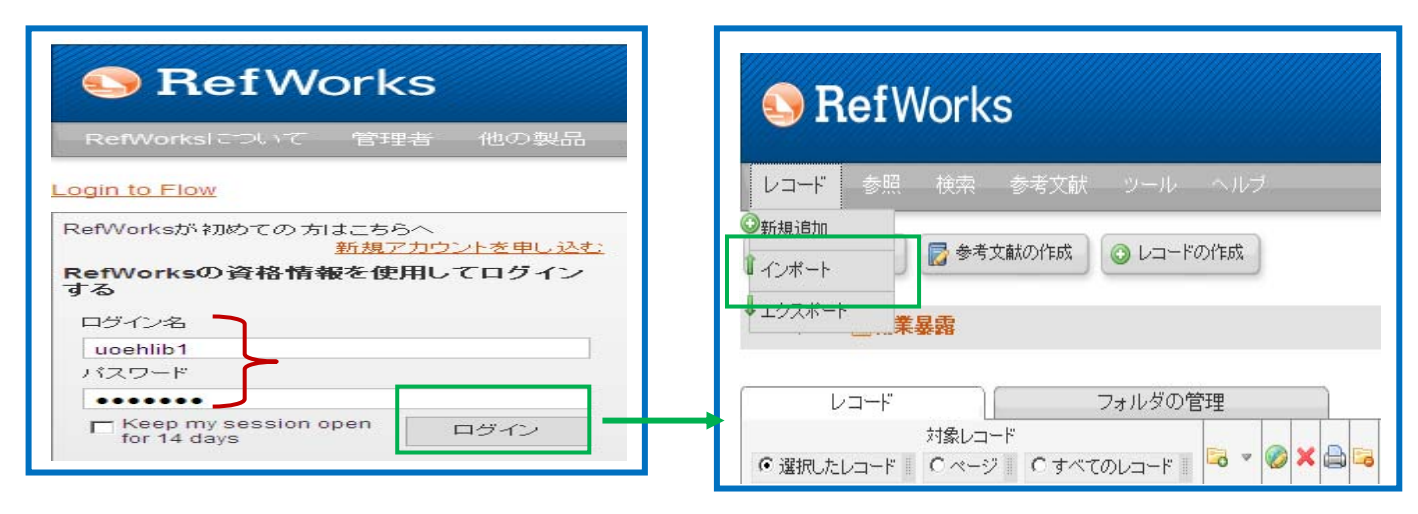

④「インポートフィルター」→ 「NLM PubMed」/「データベース」→ 「PuMed」を選択し、[テキストから]をクリック します。

⑤先ほどコピーしたデータを貼り付け、[インポート]をクリックします。

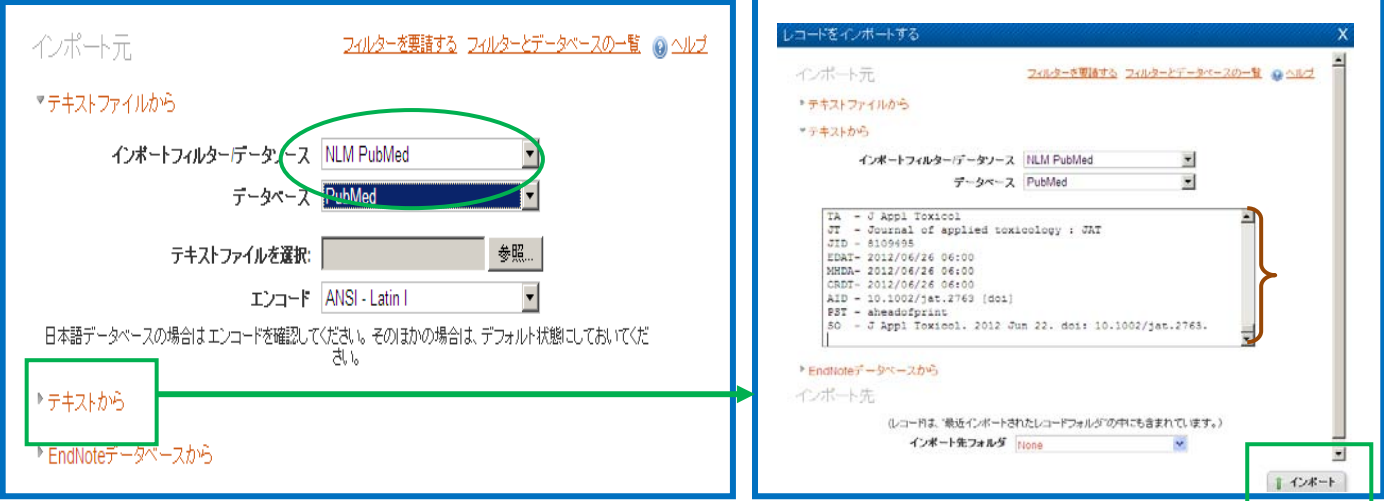

⑥「インポート完了」のメッセージが表示されますので、[最後にインポートしたレコードを見る]をクリックします。

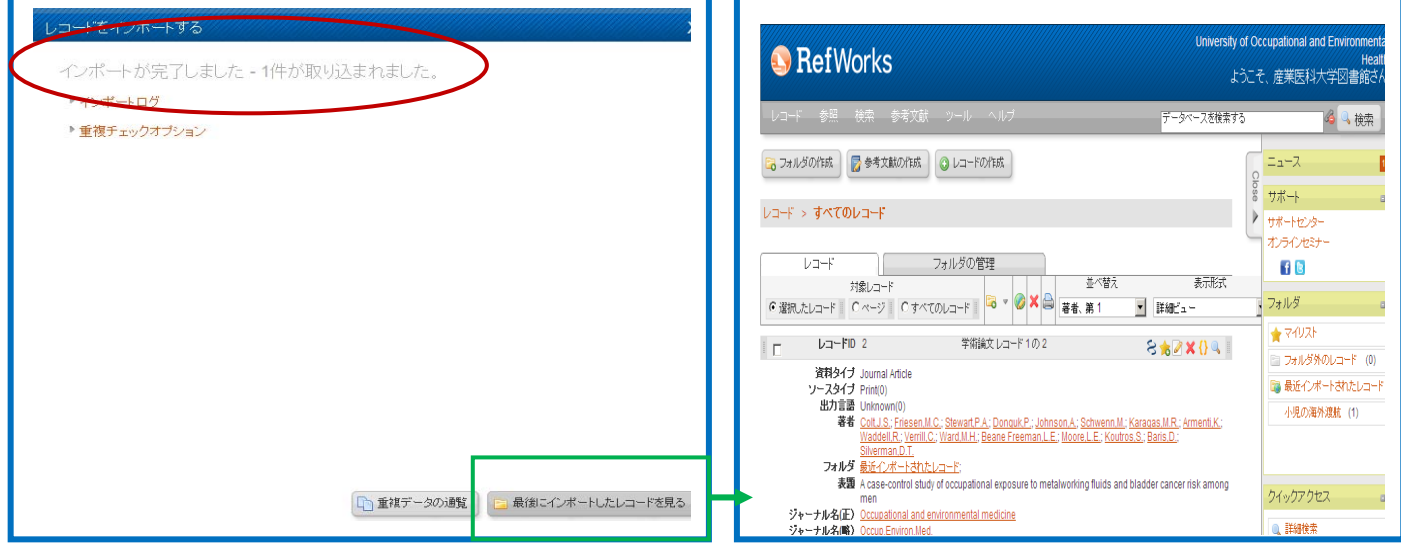

⑦レコードにチェックを付け、[フォルダ作成]アイコンをクリックします。

8フォルダ名を入力し、[作成]をクリックすると、レコードが画面右側の「フォルダ」に表示されます。

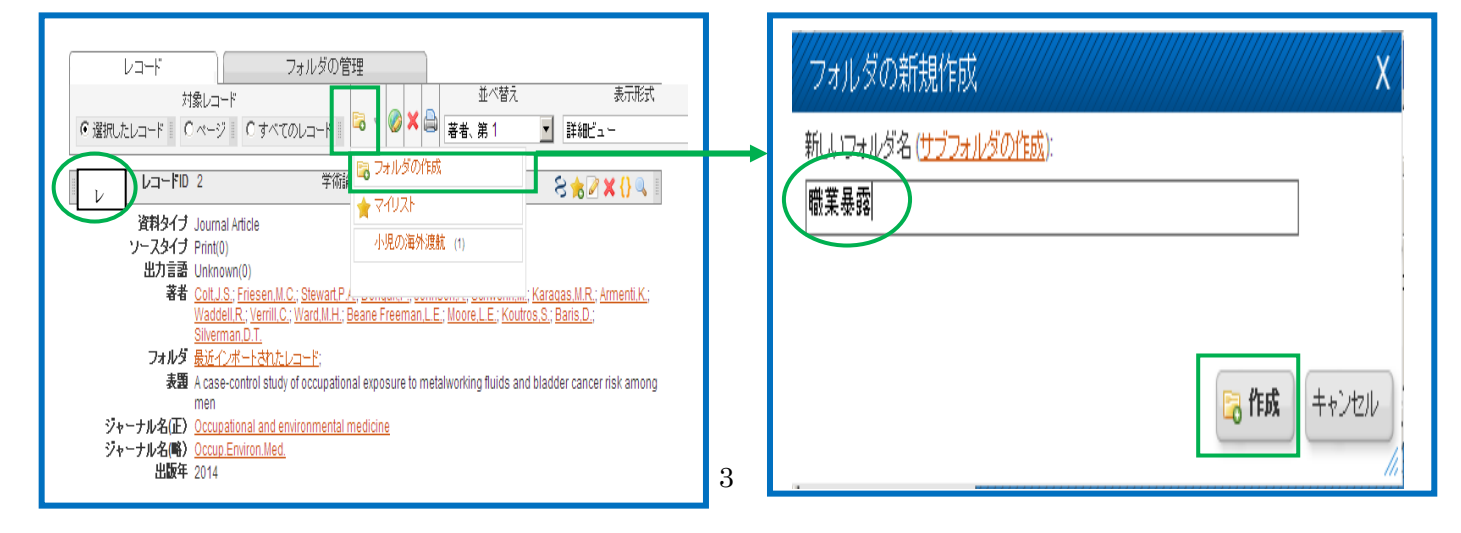

#### ①添付ファイル(全文のPDF)をデスクトップに作成しておきます。

②[編集する]をクリックします。

③「レコードの編集」画面(下部)の「添付ファイル」の[参照]をクリックします。

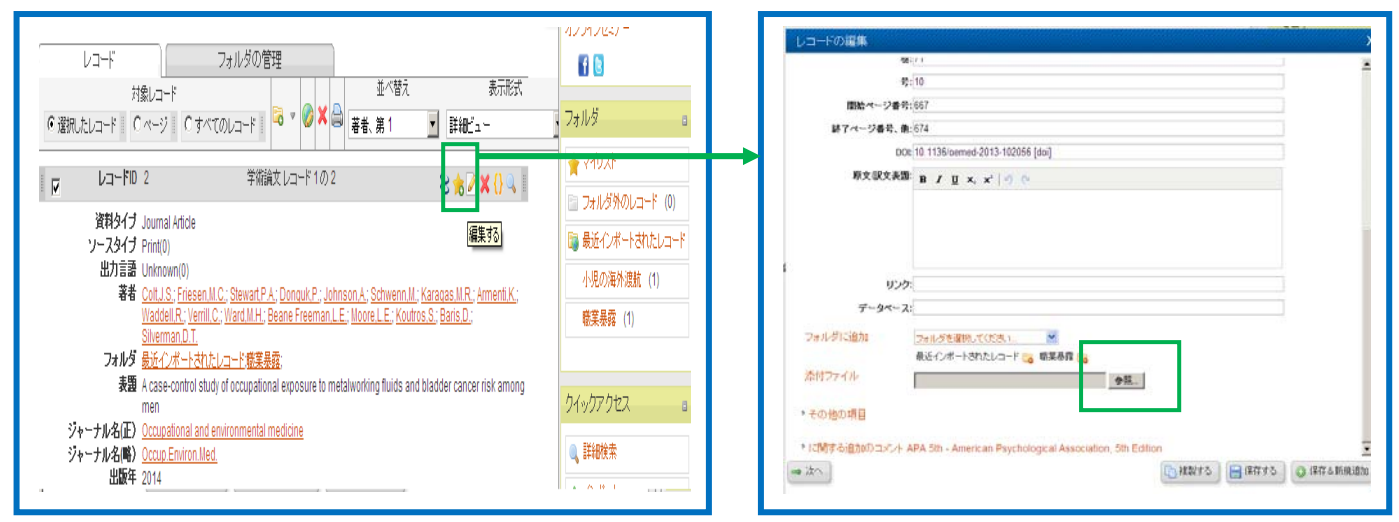

④デスクトップから添付するファイルを選択し、[開く]をクリックします。 ⑤「全文(PDF)」が添付されますので、[保存する]をクリックします。

アップロードするファイルの選択  $2x$ 原文訳文表題: B / U × × | ウ ウ ファイルの場所の 日 デスクトップ  $\Box$   $\odot$   $\beta$   $\Box$ Ø ⊮St<br>Pub<br>Iに山津 ß リンク  $7 - 3 - 7$ Ker<br>I Ev<br>I Ev フォルダに追加 コマルギキ提携、てください 最近インボートされたレコード 。 電気暴森 添付ファイル 552pub0341 eDataSictajiniデスクトップIA case 参照... یلی 相談する 本日事項により A case ol study of occupa nal ...  $\frac{1}{2}$ d-15 大 アムタイトル(2015 E ファイル名(M) A case-control study of occupational  $\overline{\phantom{a}}$ 要() ファイルの種類(T): すべてのファイル (\*\*)  $\overline{\mathbf{r}}$ ▶その他の項目  $\rightarrow$   $\pi$  $-$  HNA  $B$  is the  $\overline{B}$  $Q$  (EGAR)

⑥「表示形式」から「詳細ビュー」を選択すると、文献リストに「全文(PDF)」が取り込まれています。

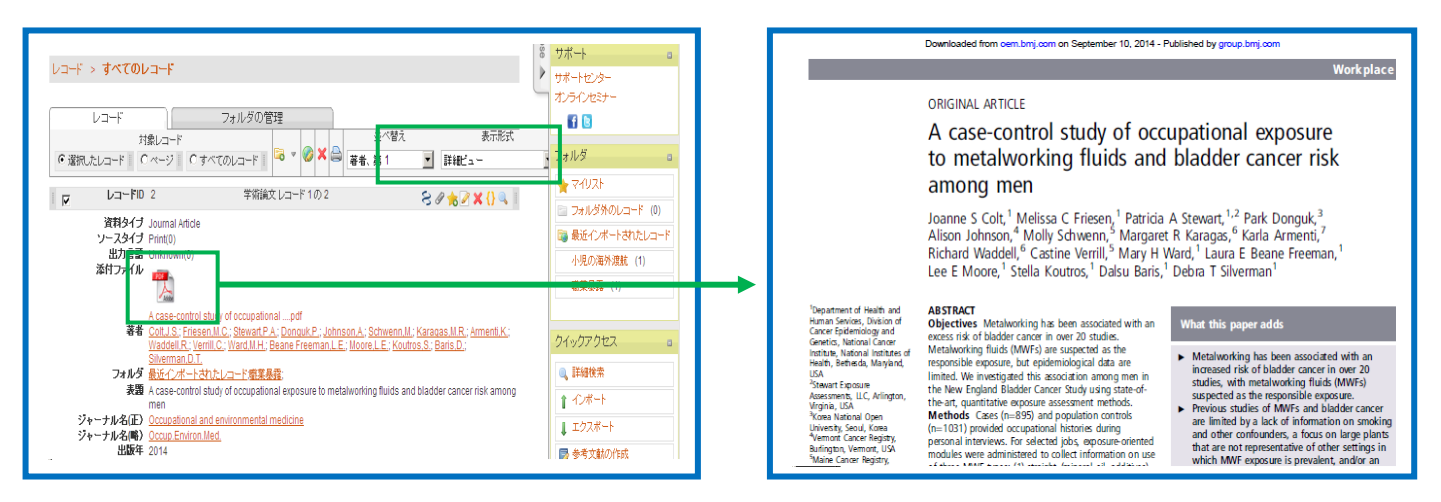

# 7-1-3 RefWorksのオンライン・データベース検索機能を使う方法

(1)メニューバーの「検索」から[外部データベース]を選択します。

②「クイック検索」もしくは「詳細検索」でキーワードを入力し、[検索]をクリックします。

- ・クイック検索・・・1つの条件で検索
- ・詳細検索・・・フィルード(著者名、タイトルなど)

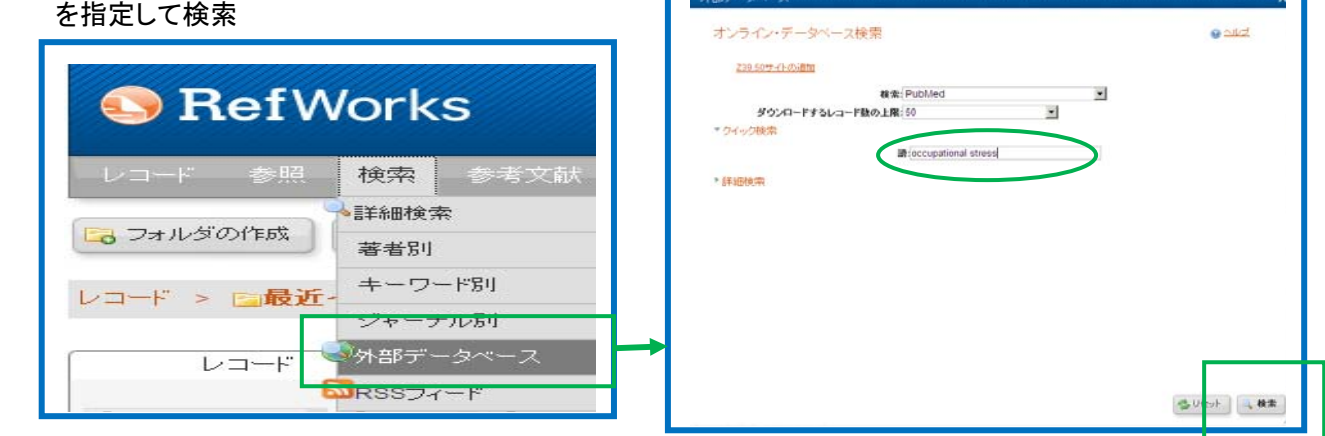

③検索結果が表示されます。※この段階ではまだRefWorksに検索結果が組み込まれていません。

④取り込みたいレコードにチェックを付け、[インポート]をクリックします。

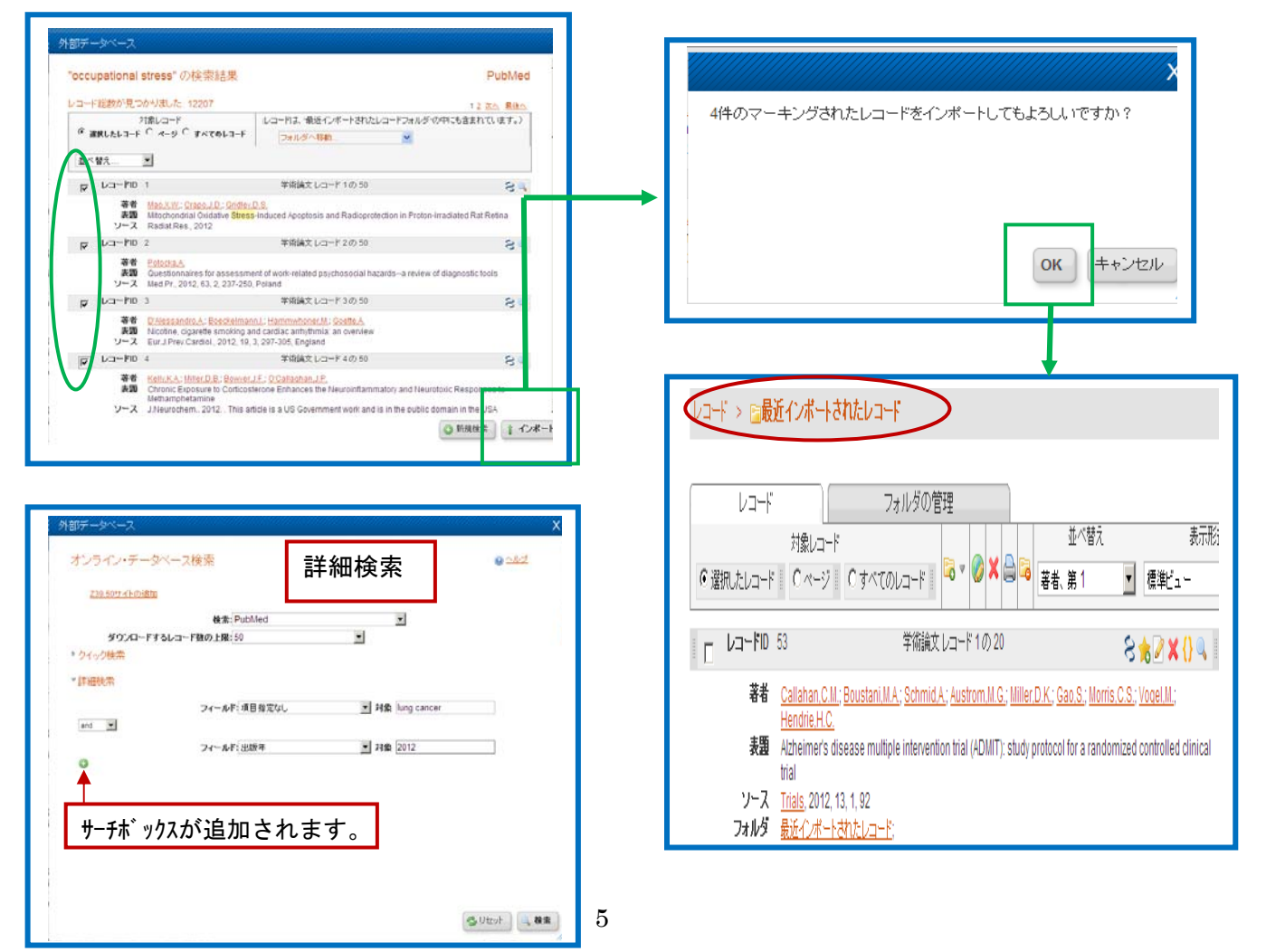

### **7-2** 医中誌 **Web**

#### 7-2-1 インポートの方法

①検索結果一覧画面でRefWorksに取り込みたいレコードにチェックを付け、[ダイレクトエクスポート]を クリックします。

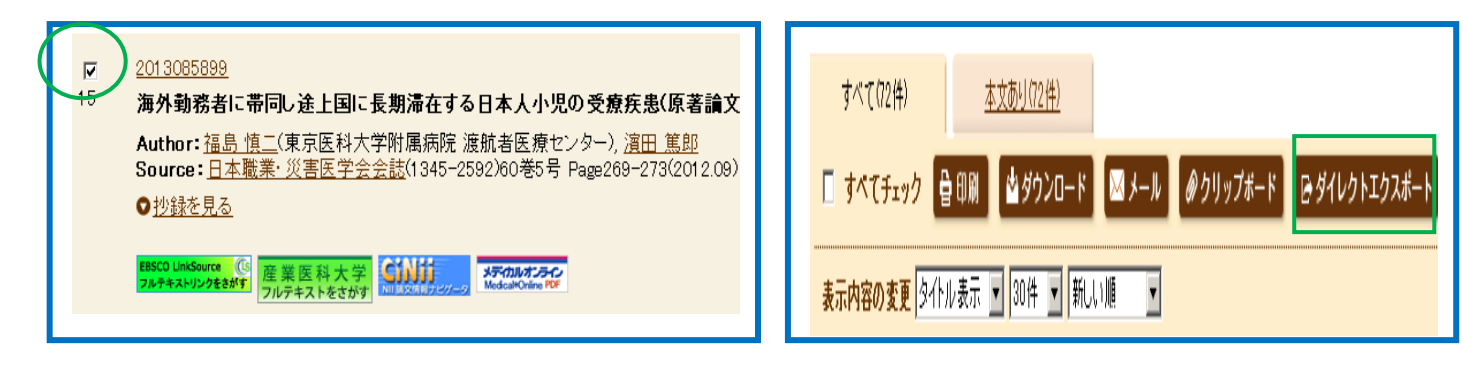

②新しいウィンドウが開きますので[RefWorks]をクリックします。

3「ログイン名」と「パスワード」を入力し、[ログイン]をクリックします。

※事前にRefWorksにログインしている場合は、ログイン画面は表示されません。

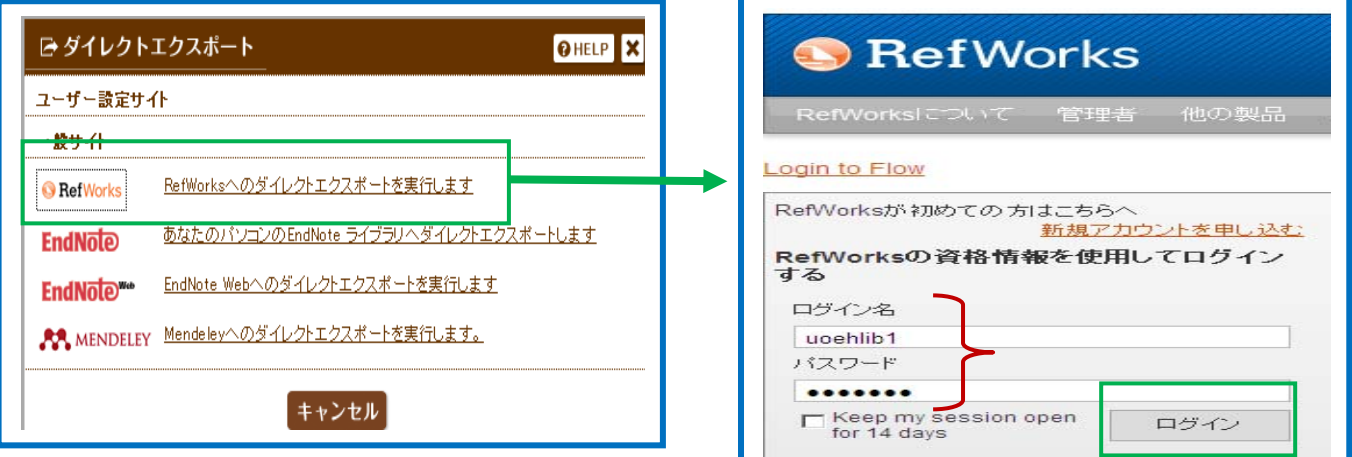

④「インポート完了」のメッセージが表示されます。

⑤[最後にインポートしたレコードを見る]をクリックします。

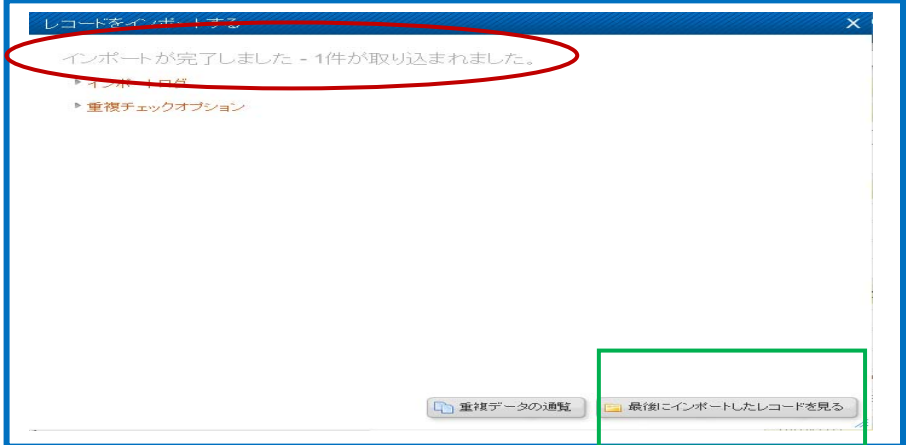

⑥レコードにチェックを付け、[フォルダの作成]をクリックします。

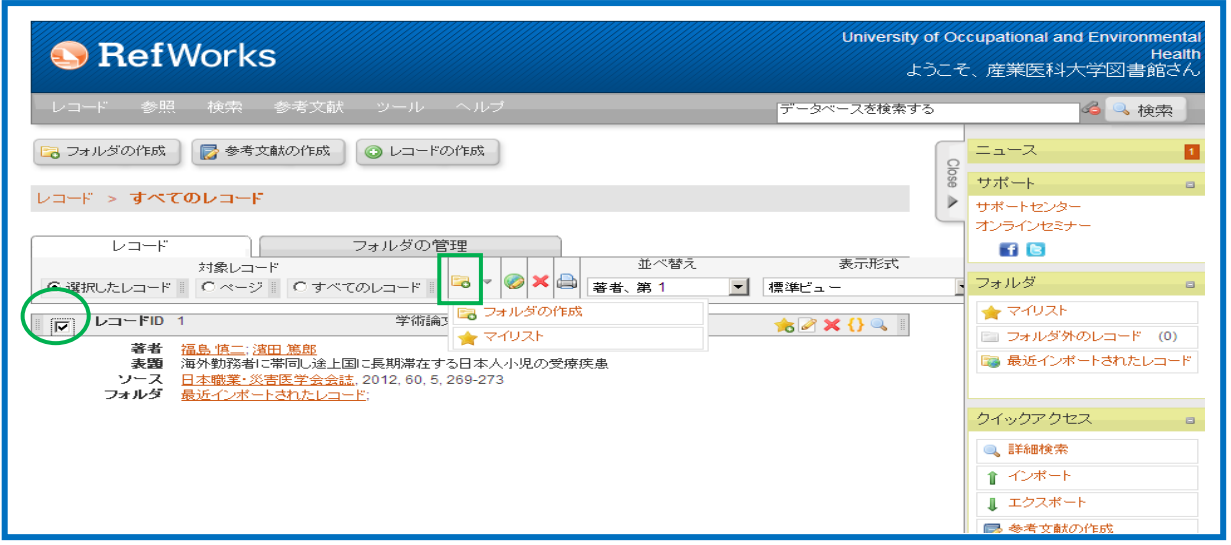

# ⑦フォルダ名を入力し、[作成]をクリックします。

⑧レコードが画面の右側のフォルダに追加されます。 ■フォルダの作成 ■参考文献の作成 ●レコードの作成 ไ⊑่อ∺⊼ 开始 フォルダの新規作成  $\overline{\chi}$ レコード > すべてのレコード **/ サポートセンター** オンラインセミナー 新ストラォルダ名(サブフォルダの作成): | フォルダの管理  $17 - 5$  $f$ <sub>8</sub> 並べ替え 新試 小児の海外渡航 **対象レコード** インファー マンストートー C選択したレコード | C ページ | C すべてのレコード | G ▼ 2 | X | | 著者、第1 フォルダ ■ 標準ュー ★マイリスト ו שק–ד*ע* <mark>א</mark> 学術論文レコード1の1 **BOX091** コフォルダ外のレコード (0) 著者 福島慎二(海田篤郎) **表題** 海外勤務者に帯同し途上国に長期幕在する日本人小児の受療疾患 ■最近インポートされたレコー 局作成 ╋╈┵╝╫ ソース 日本職業·災害医学会会誌 2012, 60, 5, 269-273 小児の海外渡航 (1) フォルダ 最近インボートされたレコード小児の海外渡航

# 7-2-2 添付ファイル(全文等)をレコードに添付する

①添付ファイル(全文のPDF)デスクトップに作成しておきます。

②[編集する]アイコンをクリックします。

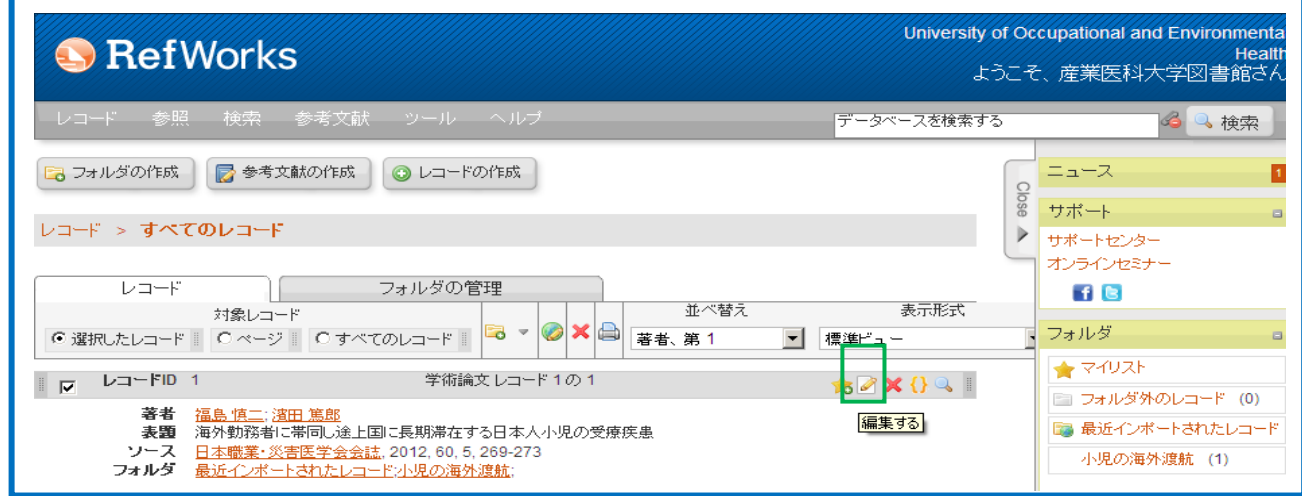

③レコード編集画面が表示されますので、画面下部の「添付ファイル」の[参照]をクリックします。 ④デスクトップから「全文PDF」を選択し、[開く]をクリックします。

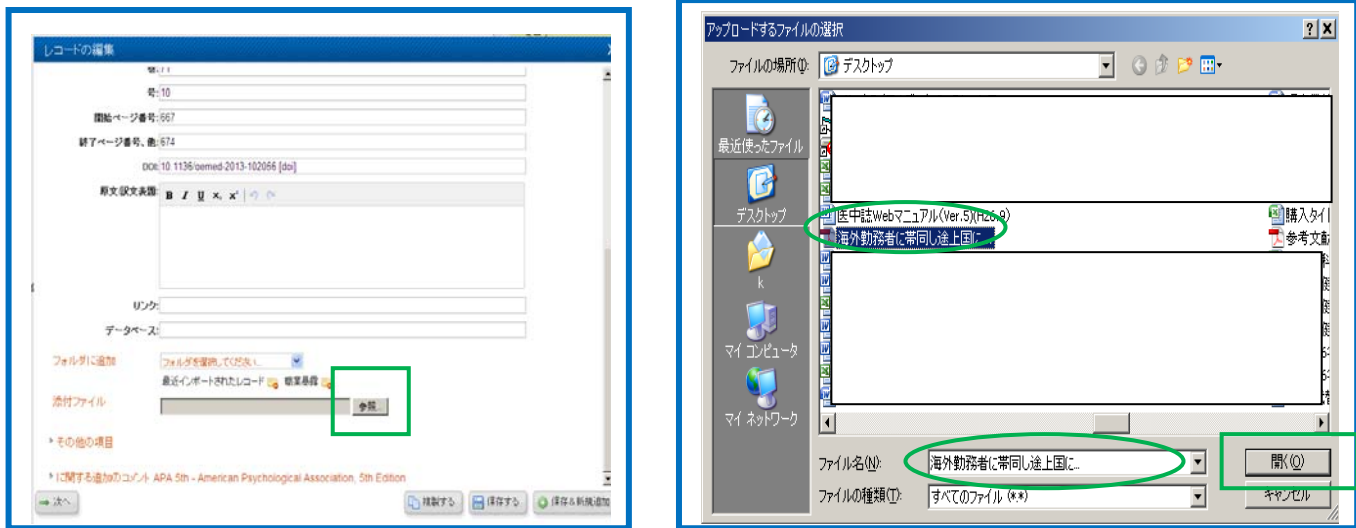

⑤添付ファイルが取り込まれますので、[保存する]をクリックします。

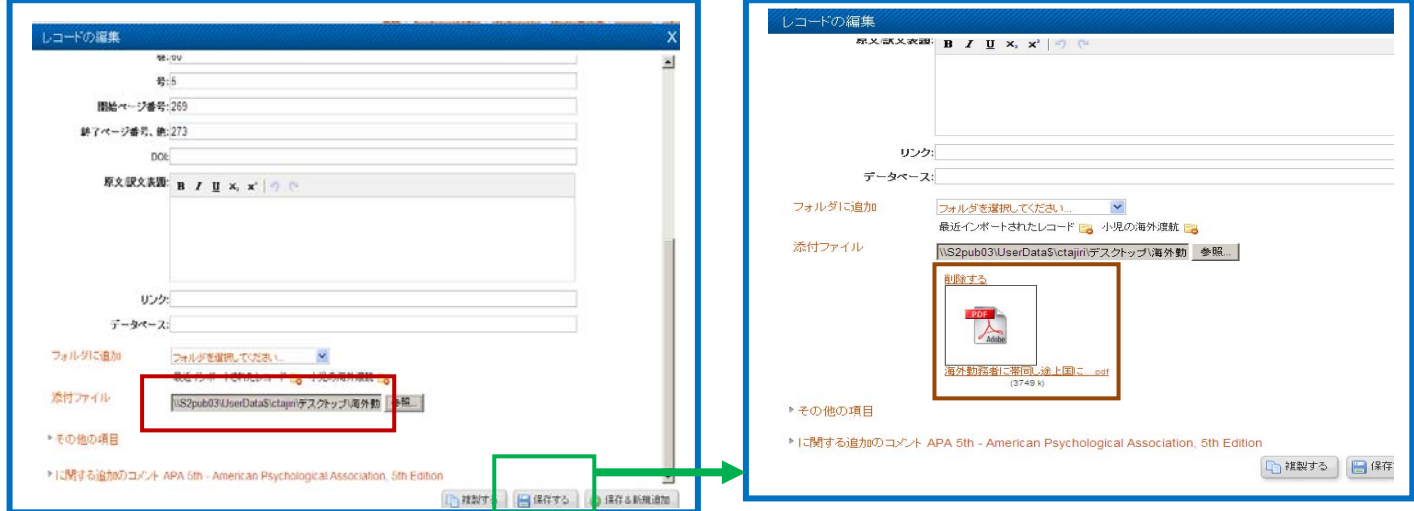

#### ⑥「表示形式」から「詳細ビュー」を選択すると、文献リストに「添付ファイル」が表示されます。

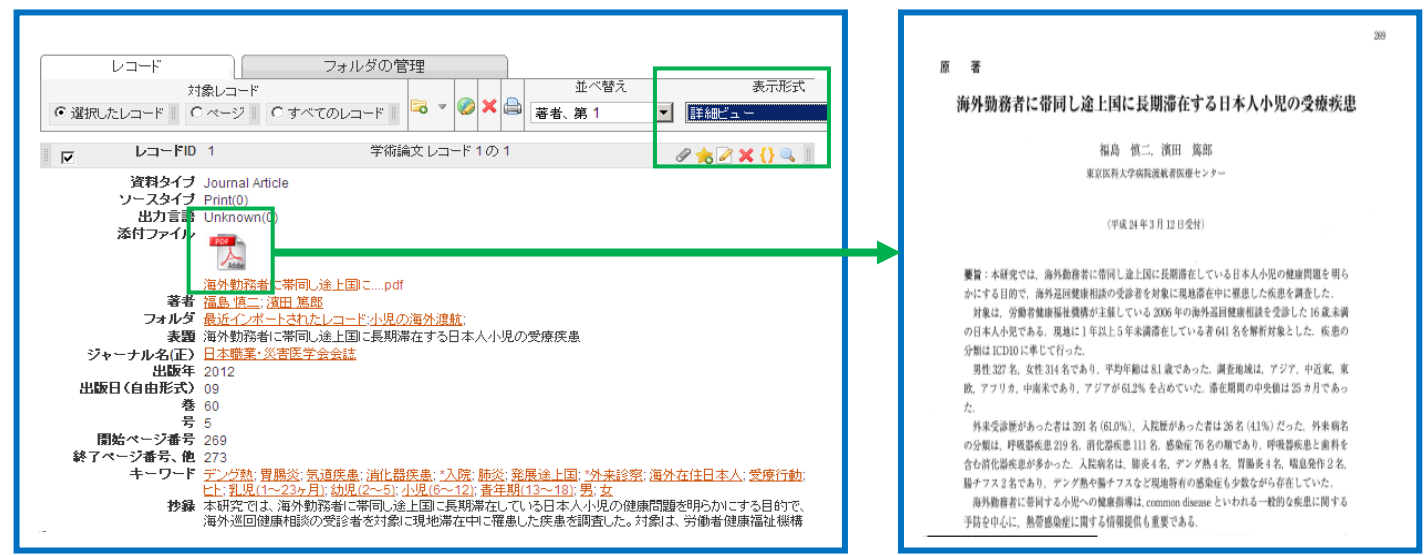

# 7-3 CiNii

①検索結果からインポートしたい文献にチェックを付け、画面左上にある「新しいウィンドウで開く」から [RefWorksに書き出し]を選択します。

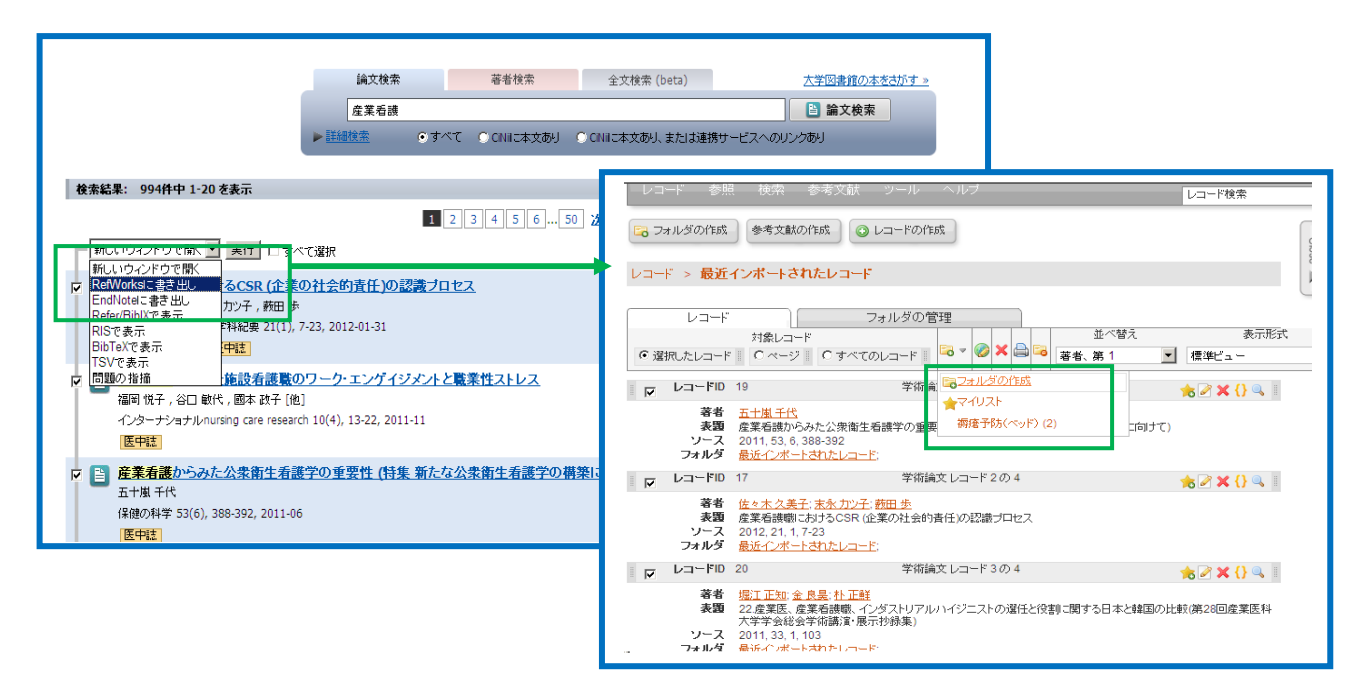

#### 7-4 Google Scholar

日本語のページを検索

 $\overline{P}$ 

**EM Socke** 

グーグルスカラーでは、最初に1回だけ設定作業が必要になります。

①トップページの右側に「設定」のアイコンがありますので、クリックします。

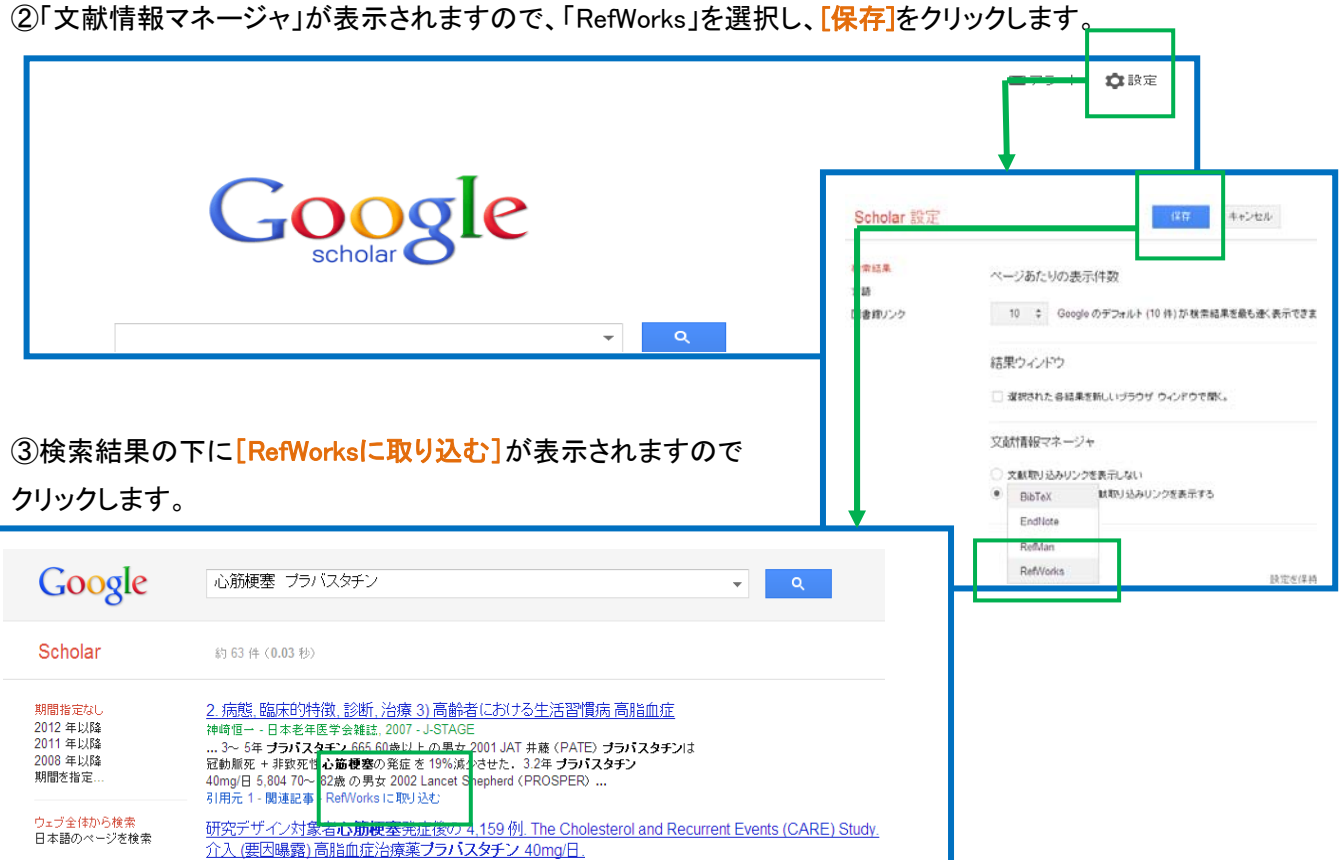

#### 7-5 Web of Science

①Web of Science検索結果画面で、RefWorksに取り込みたいデータの左端にチェック付けます。 ②[EndNoteオンラインに保存]のプルダウンで[RefWorksに保存]を選択します。

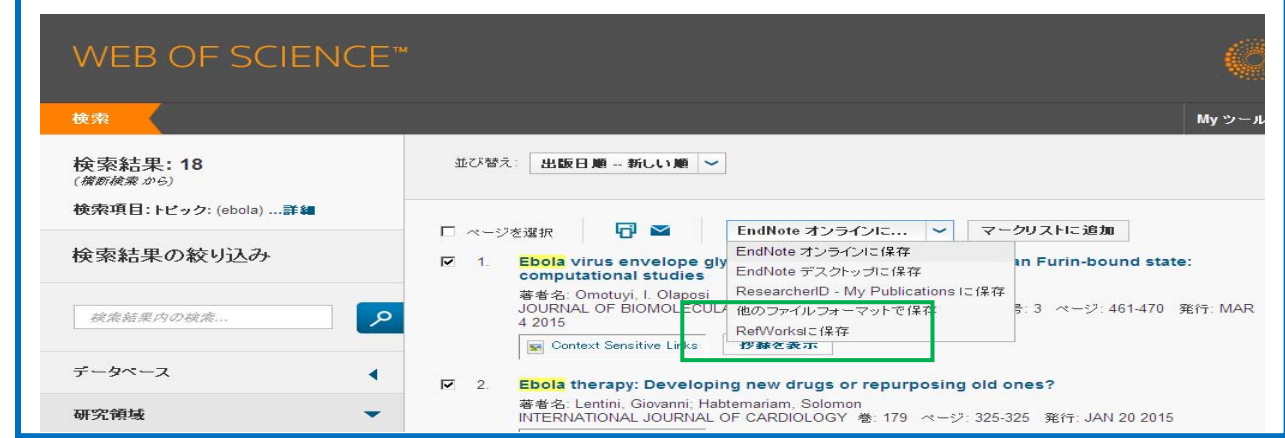

3別ウィンドウでレコードコンテンツ(データ保存項目)を選択し、[保存]をクリックします。

④RefWorksの画面で「インポート完了」のメッセージが表示されます。

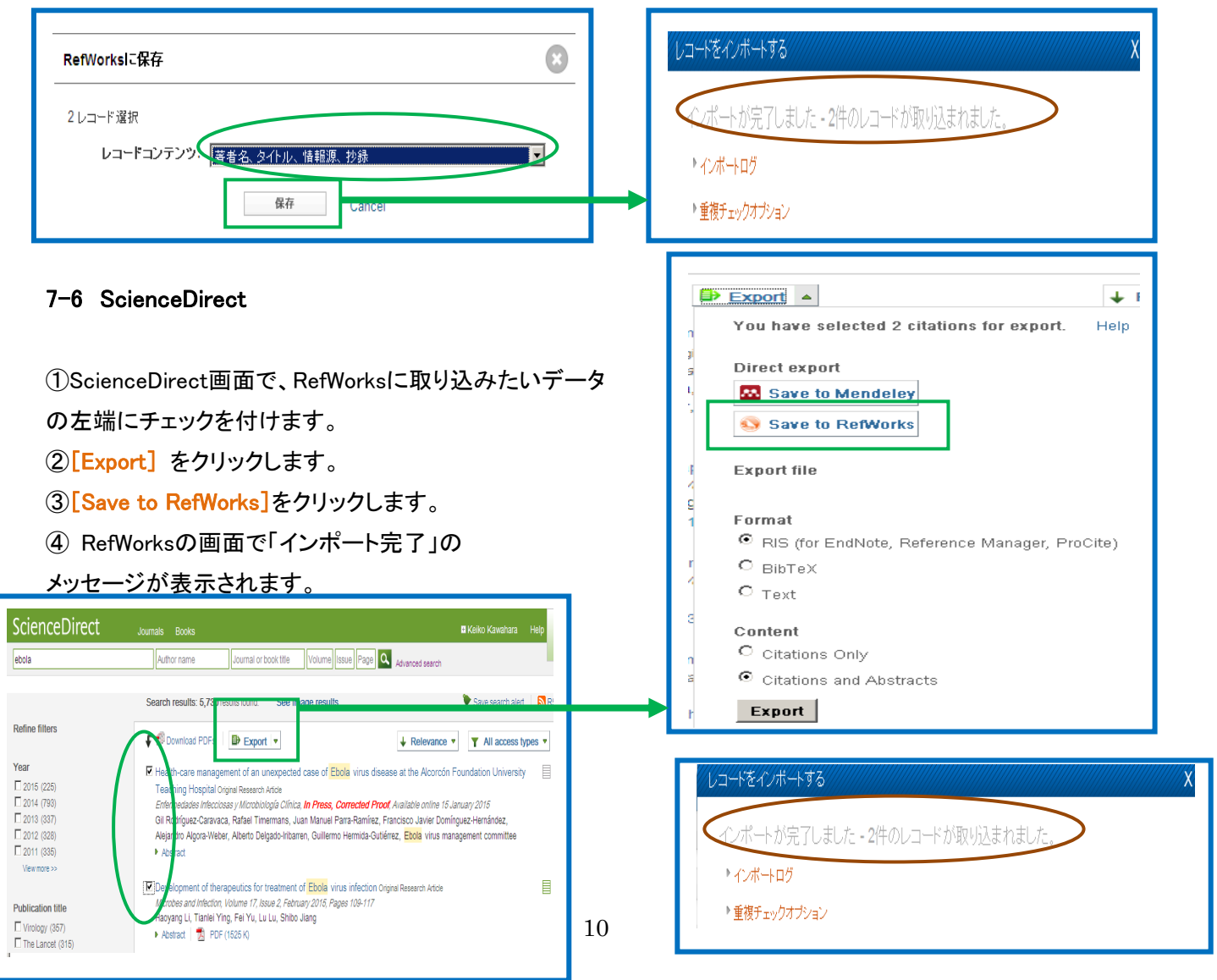

### 7-7 EBSCOhost(MEDLINE、CINAHL)

①EBSCOhost検索結果画面で、RefWorksに取り込みたいデータをそれぞれの[フォルダに追加]をクリック

Ã.

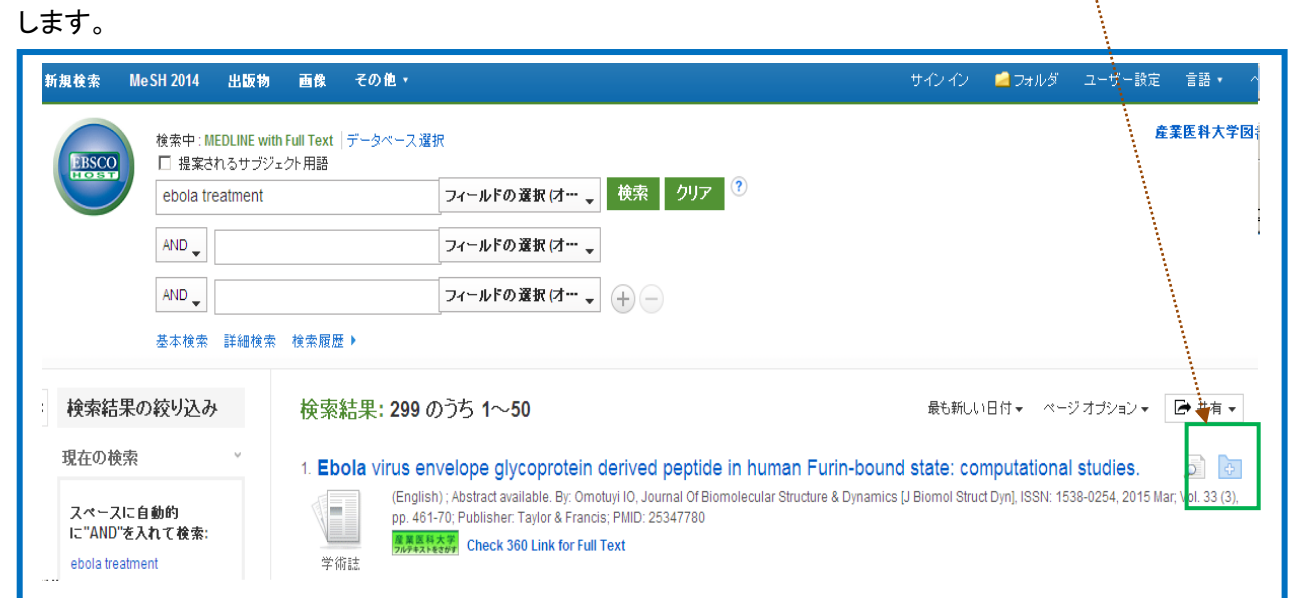

# 2画面右上の[フォルダ]をクリックします。

3「すべて選択」または、取り込みたいデータの左端にチェックを付け、[エクスポート]をクリックします。

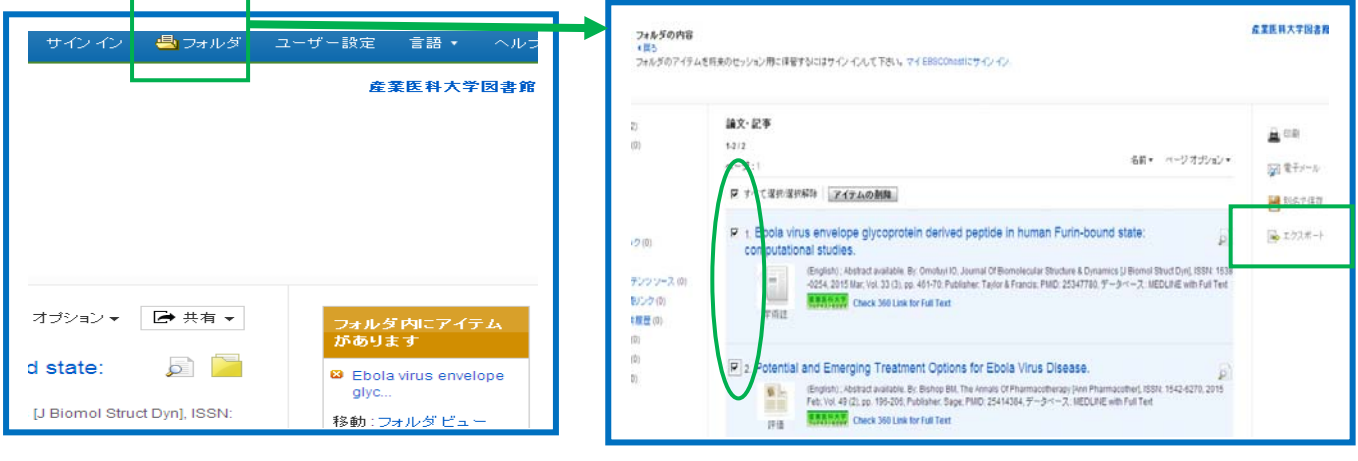

④「RefWorksへの直接エクスポート」を選択し、[保存]をクリックします。

⑤RefWorks画面で、「インポート完了」のメッセージが表示されます。

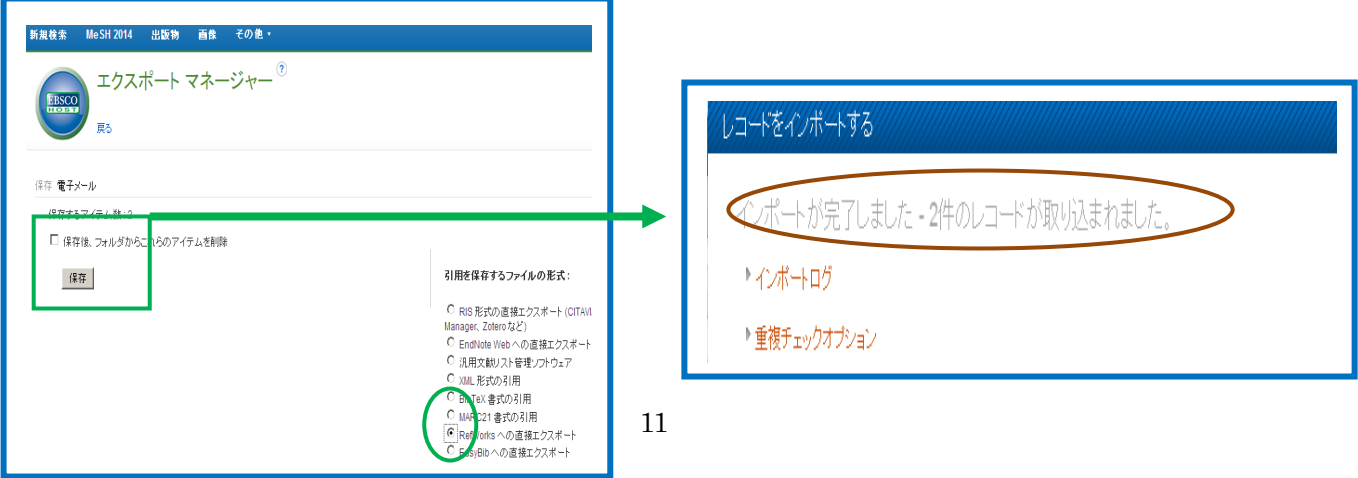

#### 8.新規レコードの追加

 手入力でレコードを追加することもできます。ジャーナルや書籍だけでなく新聞記事やウェブサイトについての レコードを作成することができます。

①[レコードの作成]をクリックすると、作成画面が表示されますので、項目を入力し[保存する]をクリックします。 ※その他の項目は、「その他の項目」をクリックすると表示されます。

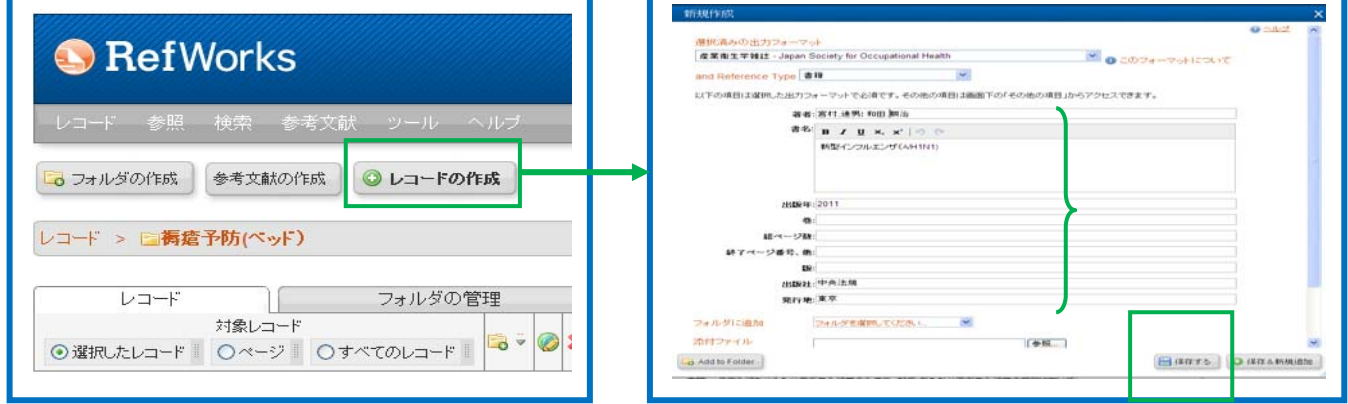

# ②入力したレコードが表示されますので、[フォルダの作成]をクリックします。

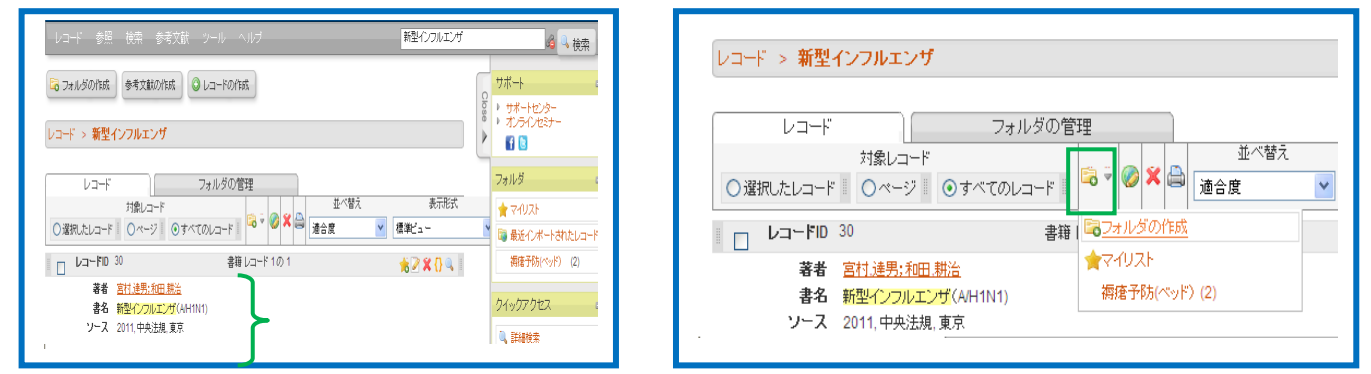

#### 3フォルダ名を入力し、「作成」をクリックすると、フォルダが追加されます。

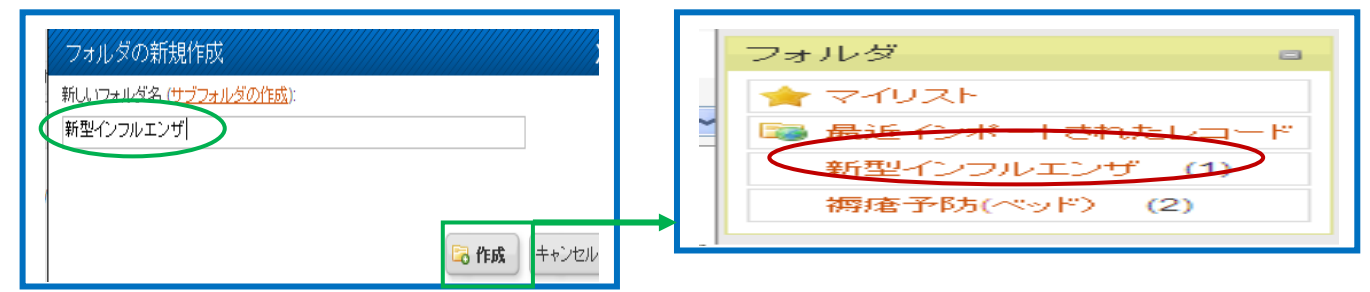

④フォルダに追加する場合は、追加したいフォルダをクリックするとフォルダに追加されます。

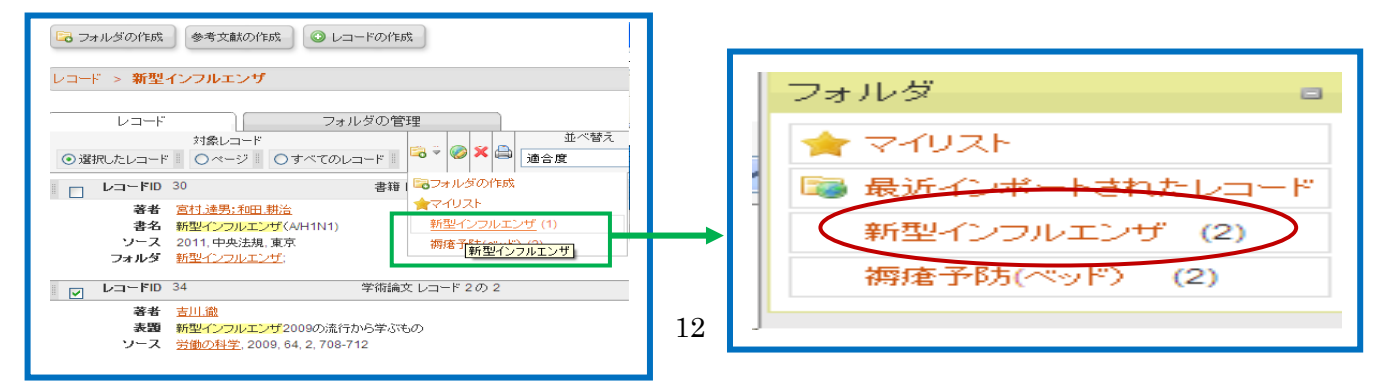

# 9.ウェブサイトの情報を取り込む(**RefGrab-It** を利用する)

 RefGrab-It(レフグラビット)は、ウェブサイト情報やウエブサイト上に記載されている文献情報を、RefWorks に 簡単にインポートするためのツールです。

この機能を利用するためには、まず RefGrab-It をブラウザに登録する必要があります。

※Web ブラウザは「Firefox(ファイヤーフォックス)」を使用されることをおすすめします。

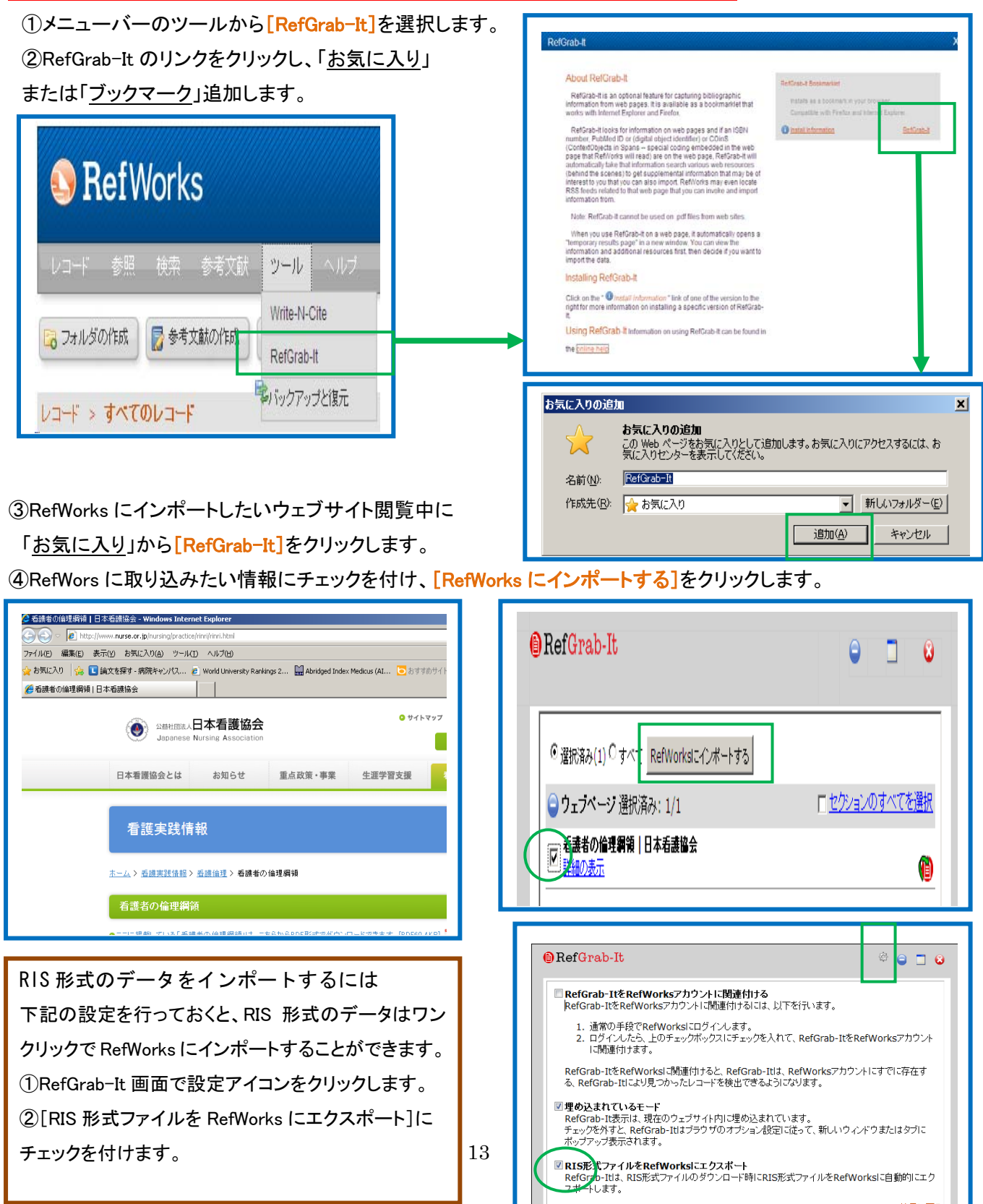

# **10.RSS** フィードから取り込む

Rssフィードへのリンクを作成し、RefWorksにダイレクトにこれらのフィードをインポートすることできます。 ①[RSS]をクリックすると、RSS Settings 画面が表示されますので、[Create RSS]をクリックします。 ②[XML]をクリックし、[ショートカットのコピー]をクリックします。

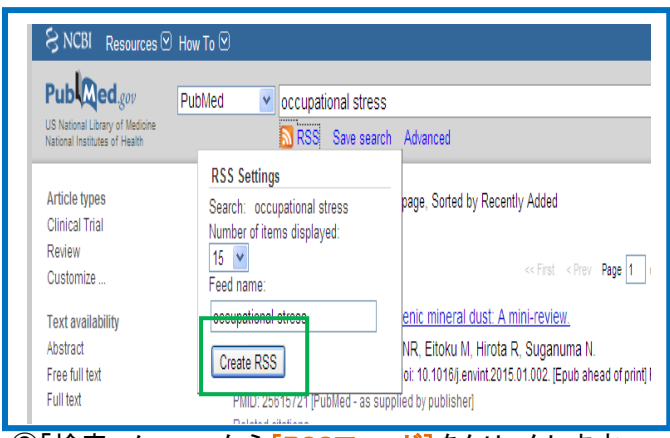

③「検索」メニューから[RSSフィード]をクリックします。

④RefWorksのRSSフィードのURLに貼り付けます。

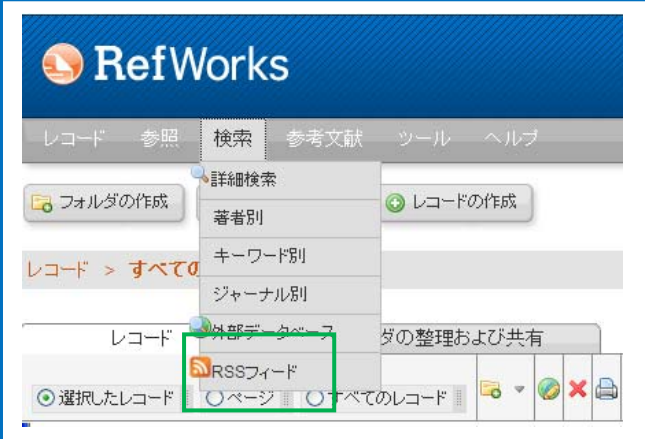

⑤実行の確認メッセージが表示されますので、

[OK]をクリックします。

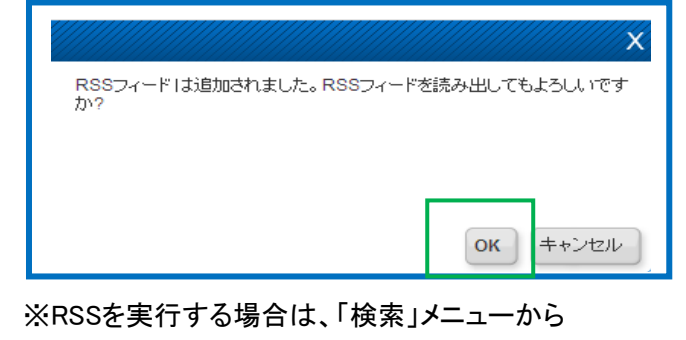

 「RSSフィード」をクリックします。 文献リストが表示されますので、該当の文献リストに チェックを付けて実行します。

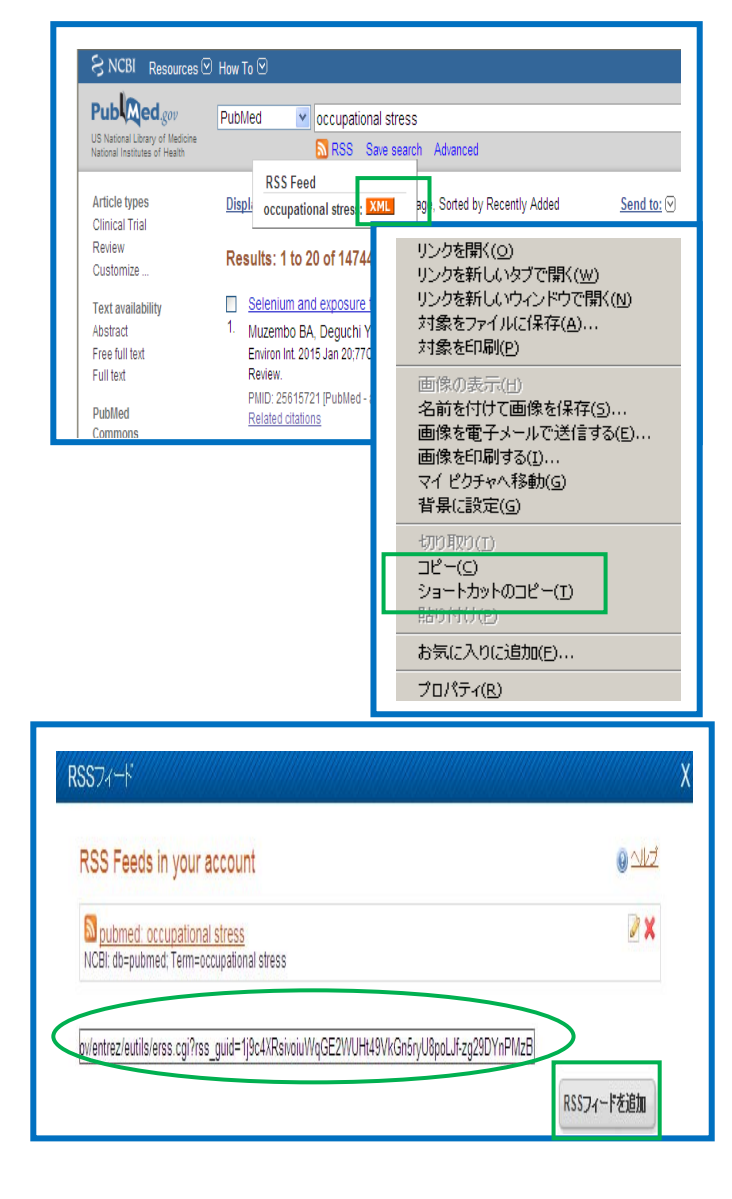

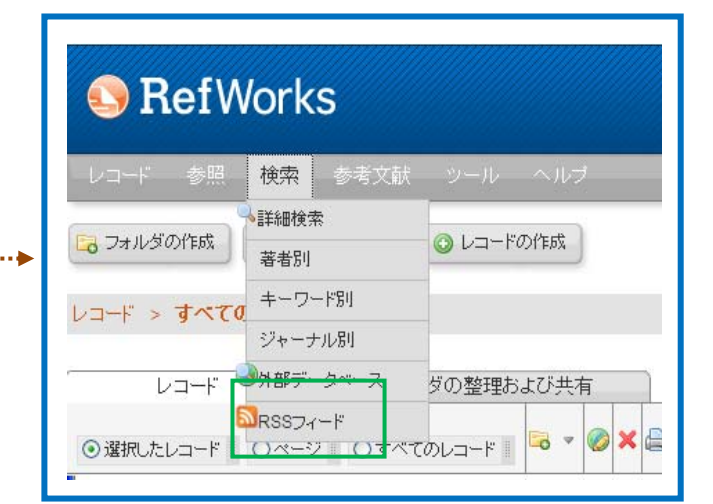